Kramer Electronics, Ltd.

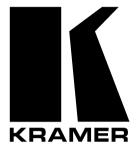

# **USER MANUAL**

# Model:

**VP-724DS** 

Seamless Switcher / Scaler

# Contents

| 1       | Introduction                                               | 1  |
|---------|------------------------------------------------------------|----|
| 2       | Getting Started                                            | 1  |
| 3       | Overview                                                   | 2  |
| 4       | Your VP-724DS Seamless Switcher / Scaler                   | 3  |
| 5       | Connecting the VP-724DS Seamless Switcher / Scaler         | 7  |
| 5.1     | Connecting a PC                                            | 8  |
| 6       | Understanding the VP-724DS Seamless Switcher / Scaler      | 10 |
| 6.1     | Understanding the OUT Button Functionality                 | 10 |
| 6.2     | Understanding the PIP Button Feature                       | 12 |
| 6.2.1   | Activating the PIP Feature                                 | 12 |
| 6.2.2   | PIP Characteristics                                        | 13 |
| 6.2.3   | Toggling between the PIP and the Screen Source (SWAP)      | 13 |
| 6.2.4   | Resizing the PIP                                           | 14 |
| 6.2.5   | Moving the Position of the PIP                             | 14 |
| 6.3     | Locking and Unlocking the Front Panel                      | 14 |
| 7       | Operating the VP-724DS Seamless Switcher / Scaler          | 15 |
| 7.1     | Switching and Scaling                                      | 15 |
| 7.1.1   | Switching an Input                                         | 15 |
| 7.1.2   | Choosing the Output Resolution                             | 16 |
| 7.2     | Controlling the Seamless Switcher / Scaler                 | 16 |
| 7.3     | Operating via the OSD MENU Screen                          | 16 |
| 7.3.1   | Controlling the Brightness and Contrast                    | 17 |
| 7.3.2   | Controlling the Gamma and Color                            | 18 |
| 7.3.3   | Selecting the Source                                       | 19 |
| 7.3.4   | Controlling the Scale Geometry                             | 19 |
| 7.3.5   | Adjusting the Zoom Ratio and Position                      | 21 |
| 7.3.5.1 | Adjusting the Zoom Ratio                                   | 22 |
| 7.3.5.2 | Adjusting the Zoom Position                                | 22 |
| 7.3.6   | Configuring via the Utility Screens                        | 24 |
| 7.3.6.1 | Choosing the Graphic Utility Settings                      | 24 |
| 7.3.6.2 | Choosing the Video Utility Settings                        | 25 |
| 7.3.6.3 | Choosing the Audio Utility Settings                        | 26 |
| 7.3.6.4 | Choosing the PIP Utility Settings                          | 27 |
| 7.3.6.5 | Choosing the Seamless Switch Utility Settings              | 29 |
| 7.3.6.6 | Choosing the OSD Utility Settings                          | 29 |
| 7.3.6.7 | Choosing the Output Utility Settings                       | 31 |
| 7.3.6.8 | Choosing Factory Reset                                     | 32 |
| 7.3.7   | Verifying Configuration Details via the Information Screen | 33 |

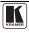

| 7.3.8    | Operating via the Infra-red Remote Control Transmitter | 33 |  |  |
|----------|--------------------------------------------------------|----|--|--|
| 7.4      | Upgrading Firmware                                     | 36 |  |  |
| 8        | Technical Specifications                               | 36 |  |  |
| 9        | VP-724DS Communication Protocol                        | 37 |  |  |
| ,        |                                                        | 57 |  |  |
| Figur    | es                                                     |    |  |  |
| Figure   | : VP-724DS Seamless Switcher / Scaler                  | 4  |  |  |
| Figure 2 | 2: Connecting the PC                                   | 8  |  |  |
| -        | 8: Connecting the VP-724DS Rear Panel                  | 9  |  |  |
| Figure 4 | 4: VP-724DS OUT LED Sequence                           | 11 |  |  |
| Figure : | 5: OSD PIP Status                                      | 13 |  |  |
| Figure   | 5: OSD SWAP Status                                     | 13 |  |  |
| Figure ' | 7: Locking / Unlocking the Front Panel                 | 14 |  |  |
| Figure 8 | 3: OSD Input Status                                    | 15 |  |  |
|          | 9: OSD Output Status                                   | 16 |  |  |
| Figure   | 0: MENU Screen                                         | 17 |  |  |
| Figure   | 1: Menu Screen Icons                                   | 17 |  |  |
| Figure   | 2: Brightness and Contrast Screen                      | 17 |  |  |
| Figure   | 3: Gamma and Color Screen                              | 18 |  |  |
| Figure   | 4: Gamma, Color Temperature/Manager User 1/2 Screen    | 18 |  |  |
| Figure   | 5: Source Selection Screen                             | 19 |  |  |
| Figure   | 6: Geometry (Scale and Zoom) Screen                    | 19 |  |  |
| Figure   | 7: Geometry (Scale: Aspect Ratio and Nonlinear) Screen | 20 |  |  |
| Figure   | 8: Geometry (Scale: Aspect Ratio) Screen               | 20 |  |  |
| Figure   | 9: Geometry (Zoom) Screen                              | 21 |  |  |
| Figure 2 | 20: OSD Enlarge Status                                 | 21 |  |  |
| Figure 2 | 21: Zoom Ratio Adjustment Example                      | 22 |  |  |
| Figure 2 | 22: Zoom Position Adjustment Example                   | 22 |  |  |
| Figure 2 | 23: Geometry (Zoom Ratio) Screen                       | 22 |  |  |
| Figure 2 | 24: Preset Position Control Keys                       | 23 |  |  |
| Figure 2 | 25: Navigation Control Keys                            | 23 |  |  |
| Figure 2 | 26: Geometry (Zoom Position Adjustment) Screen         | 23 |  |  |
| Figure 2 | 27: Utility Screen                                     | 24 |  |  |
| Figure 2 | 28: Graphic Setting Utility Screen                     | 24 |  |  |
| Figure 2 | 29: Graphic Setting Color Format Utility Screen        | 25 |  |  |
| Figure 3 | 30: Video Setting Utility Screen                       | 25 |  |  |
| Figure 3 | 31: Video Setting Standard Utility Screen              | 25 |  |  |
| Figure 3 | 32: Audio Setting Utility Screen                       | 26 |  |  |
| Figure 3 | 33: Audio Setting Stereo Utility Screen                | 26 |  |  |
| Figure 2 | Figure 34: PIP Utility Screen 27                       |    |  |  |
| Figure 2 | Figure 35: PIP Activation Utility Screen 27            |    |  |  |
| Figure 2 | Figure 36: PIP Source Utility Screen27                 |    |  |  |
| Figure 3 | 37: PIP Size Utility Screen                            | 28 |  |  |

| Figure 38: Seamless Switch Utility Screen                  | 29 |
|------------------------------------------------------------|----|
| Figure 39: OSD Setting Utility Screen                      | 29 |
| Figure 40: OSD Size Utility Screen                         | 30 |
| Figure 41: OSD Source Prompt Activation Utility Screen     | 30 |
| Figure 42: OSD Blank Color Utility Screen                  | 30 |
| Figure 43: Output Setting Utility Screen                   | 31 |
| Figure 44: Output Setting Resolution Utility Screen        | 31 |
| Figure 45: Output Setting Refresh Rate Utility Screen      | 31 |
| Figure 46: Output Setting User Mode Setting Utility Screen | 32 |
| Figure 47: Factory Reset Utility Screen                    | 32 |
| Figure 48: Information Screen                              | 33 |
| Figure 49: Infra-red Remote Control Transmitter            | 34 |
|                                                            |    |

# Tables

| Table 1: Front Panel VP-724DS Seamless Switcher / Scaler Features | 5  |
|-------------------------------------------------------------------|----|
| Table 2: Rear Panel VP-724DS Seamless Switcher / Scaler Features  | 6  |
| Table 3: Selecting the Output Resolution                          | 10 |
| Table 4: User Mode Setting Definitions                            | 32 |
| Table 5: Infra-red Remote Control Transmitter Functions           | 35 |
| Table 6: Technical Specifications of the VP-724DS                 | 36 |
| Table 7: RS-232 Protocol                                          | 37 |
| Table 8: RS-232 Communication Code                                | 37 |
| Table 9: RS-232 Read Command                                      | 39 |
|                                                                   |    |

# Additional Features of the Scaler Products Group according to the Master-Firmware Ver-2.33 Release.

1. This version requires Slave Firmware version 1.06 or higher. The version can be seen in the INFO section of the on-screen menu. Contact your Kramer service center if you have any questions.

2. **Improved functionality lets you select the PIP source via the RS-232 command**. Sending an inappropriate PIP source command (request video PIP source while the main video input is selected; or the same for graphic sources) will not cause the unit to operate erroneously. In such a case, the unit will ignore the command and return the message: "ineffective source". This option does not apply to the **VP-719DS**.

3. Added PIP position(s) commands in the RS-232 protocol. These commands let you input the absolute value (from 0 to 36) of the horizontal and vertical positions of the PIP. For details, see the protocol table. This option does not apply to the VP-719DS.

4. Added new output resolution 1280x768. This resolution is marked with an asterisk "\*" to attract your attention to the fact that this is not a standard VESA resolution and its parameters vary from manufacturer to manufacturer. Therefore, this resolution must be used with caution. It is also possible to use the parameters of this resolution in combination with the User Defined resolution (see below). There is also an RS-232 command for this resolution. For details, see the protocol table.

5. Added 50 Hz output refresh rate. This is for special cases only. Many of the modern screens and projectors have difficulties working with such a low frequency.

6. In the OSD under UTILITIES>ADVANCED there is new item: "Input Button". This item defines an action after repeatedly pressing the same input selection button. This item has following options:

• FREEZE/BLANK – this is the current situation (quoting from the user manual: Press again (when the LED illuminates) to freeze the image; the LED flashes. Press once again (when the LED flashes), to display a blank screen; the LED flashes more slowly)). This remains the factory default

- FREEZE pressing the button toggles between LIVE and FREEZE
- BLANK pressing the button toggles between LIVE and BLANK
- IGNORE after selecting the source, the button is ignored

The settings also apply to the input buttons on the IR control.

7. Under the Utility>PIP Setting there is new item: "PIP Frame". This feature allows the enable/disable yellow frame around the PIP through the OSD or the new RS-232 command: L 50AF. The RS-232 command allows PIP frame enable/disable while the PIP is activated. However, before doing it via the OSD you must switch the PIP OFF. While the frame is activated, pressing the UP and DOWN buttons on the front panel and on the IR remote control would toggle through the PIP size settings. This option does not apply to the VP-719DS.

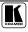

8. **Under the Utility>Output Setting>User Mode Setting there is a new option: "Set Current"**. This feature lets you apply the parameters of the currently selected output resolution to the User Define output resolution (Utility>Output Setting>Resolution). This set of parameters can be used as a "starting point" to adjust parameters according to the requirements of the signal receiver. The changes to the User Define parameters are applied immediately and require confirmation in the same part of the OSD.

9. In the OSD under UTILITIES>ADVANCED there is new item "User **Define Measure**". This feature lets you modify the automatically detected parameters of the input graphic signal and save them in one of 3 sets for further use. The changes are applied in real time and therefore can be monitored directly on the screen. This feature is especially useful in working with non-standard input resolutions. The following parameters can be changed:

| H Total:  | Horizontal total              |
|-----------|-------------------------------|
| H Start:  | Horizontal active start point |
| H Active: | Horizontal active region      |
| V Start:  | Vertical active start point   |
| V Active: | Vertical active region        |
| Ch Pump:  | Charge Pump current           |
| Color:    | Color Format                  |

10. **Under the Utility>PIP Setting>PIP Size, there is a new option: "User Define"**. This feature lets you set the size of the PIP to your exact needs. To use this option, select "User Define", then press the "PIP User Define" bar and set the PIP V-size (0-255<sup>1</sup>) and H-size (0-255<sup>1</sup>). This option does not apply to the **VP-719DS**.

11. By pressing the +, -, UP and DOWN buttons continuously, you can speed up their response. For example, to roughly set the brightness to a higher level, open "Brightness and Contrast">Brightness, and press and hold the + button. For step-by-step response, press and release these buttons as many times as needed.

12. **New firmware supports an updated set of RS-232 protocol commands**. These commands are available on our Web site at http://www.kramerelectronics.com

13. **Under Geometry>Scale>Aspect Ratio there is a new option: "User Define"**. This feature lets you adjust the geometry of the outputted picture.

14. A new refresh rate for HDTV resolutions. This new feature supports the HDTV outputs with 50Hz refresh rate<sup>2</sup>.

<sup>1 255</sup> corresponds to a full screen

<sup>2</sup> This option applies to machines that support HDTV resolutions

# 1 Introduction

Welcome to Kramer Electronics (since 1981): a world of unique, creative and affordable solutions to the infinite range of problems that confront the video, audio and presentation professional on a daily basis. In recent years, we have redesigned and upgraded most of our line, making the best even better! Our 300-plus different models now appear in 8 Groups<sup>1</sup>, which are clearly defined by function. Congratulations on purchasing your Kramer **VP-724DS** *Seamless Switcher / Scaler*, which is ideal for the following typical applications:

- Presentation and conference room systems
- Production studios, rental and staging

The **VP-724DS** is an enhanced version of our popular **VP-720DS** and **VP-723DS** models, and includes an additional VGA HD15 input connector, as well as a stereo audio terminal block connector for each of the 8 inputs.

The package includes the following items:

- VP-724DS Seamless Switcher / Scaler
- Power cord<sup>2</sup>
- Infra-red remote control transmitter
- Null-modem adapter
- This user manual<sup>3</sup> and the Kramer concise product catalog/CD

## 2 Getting Started

We recommend that you:

- Unpack the equipment carefully and save the original box and packaging materials for possible future shipment
  - Review the contents of this user manual
  - Use Kramer high performance high resolution cables<sup>4</sup>

<sup>4</sup> The complete list of Kramer cables is on our Web site at http://www.kramerelectronics.com (click "Cables and Connectors" in the Products section)

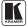

<sup>1</sup> GROUP 1: Distribution Amplifiers; GROUP 2: Video and Audio Switchers, Matrix Switchers and Controllers; GROUP 3: Video, Audio, VGA/XGA Processors; GROUP 4: Interfaces and Sync Processors; GROUP 5: Twisted Pair Interfaces; GROUP 6: Accessories and Rack Adapters; GROUP 7: Scan Converters and Scalers; and GROUP 8: Cables and Connectors 2 We recommend that you use only the power cord that is supplied with this machine

<sup>3</sup> Download up-to-date Kramer user manuals from the Internet at this URL: http://www.kramerelectronics.com/manuals.html

## 3 Overview

The **VP-724DS** is a *Seamless Switcher / Scaler* designed for a wide variety of presentation and multimedia applications. It is a true multi-standard video to RGBHV (pixel) scaler that converts composite video, s-Video, component video, VGA/SVGA/XGA/UXGA, and DVI signals to the following 17 user-selectable pixel rates:

- VGA (640x480)
- SVGA (800x600)
- XGA (1024x768)
- SXGA (1280x1024)
- UXGA (1600x1200)
- 852x1024
- 1024x1024
- 1366x768
- 1365x1024<sup>1</sup>
- 1280x720<sup>1</sup>
- 720x483<sup>1</sup>
- 852x480<sup>1</sup>
- 1400x1050<sup>1</sup>

The **VP-724DS** also has 3 additional output modes used for high definition television (HDTV): 480p, 720p, and 1080i, as well as a user definable output mode<sup>2</sup>.

The VP-724DS is an 8-input Seamless Presentation Switcher, that:

• Digitally reprocesses the signal to correct mastering errors, and regenerates the video at a chosen line and pixel rate format, providing, for example, native-resolution video for LCD, DLP and Plasma displays

- Facilitates scaling of any graphics resolution to any other resolution<sup>3</sup>
- Incorporates a unique graphics-scaling engine with image enhancement algorithms, which are built into the firmware

• Includes a built-in Picture-in-Picture inserter<sup>4</sup>, letting you insert a video source into a graphics background or vice versa, allowing the user to size and position the shrunken inserted image anywhere on the screen

<sup>1</sup> Not shown on the front panel

<sup>2</sup> Recommended for advanced users only - non-standard settings may not be recognized by the display device

<sup>3</sup> For example, scaling a VGA input to an UXGA output, or an SXGA input to an SVGA output

<sup>4</sup> See section 6.2

- Is specifically designed to improve video quality by reducing chroma noise
- Scales and zooms (to up to 400% of the original size)

In addition, the VP-724DS:

• Switches the 8 audio channels in audio-follow-video mode

• Includes an OSD (on-screen display) for making the adjustments that can be located anywhere on the screen, and can be doubled in size. The OSD can be used to deactivate the source prompt, choose the color of the blank screen, and choose from three seamless switching image transition speeds

• Includes eight multi-functional input buttons that cycle between selecting a source, freezing that source, or deactivating that source (and displaying a blank screen)

- Includes a front panel lock
- Incorporates full ProcAmp<sup>1</sup> processing for video and audio correction
- Offers high quality de-interlacing 3:2/2:2 pull down<sup>2</sup>
- Can provide non-linear scaling for 4:3, 16:9 transformation<sup>3</sup>
- Supports firmware upgrade via RS-232
- Includes non-volatile memory that retains the last setting, after switching the power off and then on again

Control the VP-724DS:

- From the front panel OSD control buttons
- Remotely, from the infra-red remote control transmitter
- Remotely, via RS-232

Achieving the best performance means:

• Connecting only good quality connection cables, thus avoiding interference, deterioration in signal quality due to poor matching, and elevated noise levels (often associated with low quality cables)

• Avoiding interference from neighboring electrical appliances and positioning your **VP-724DS** away from moisture, excessive sunlight and dust

# 4 Your VP-724DS Seamless Switcher / Scaler

Figure 1, and Table 1 and Table 2, define the **VP-724DS** *Seamless Switcher / Scaler*:

<sup>3</sup> See Figure 18

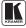

<sup>1</sup> Processing amplification enables adjustment of different video and audio signal parameters

<sup>2</sup> Accommodates the frame-rate of a converted movie (24 frames per second) to video frequencies (25 frames per second (PAL); 30 frames per second (NTSC)

Your VP-724DS Seamless Switcher / Scaler

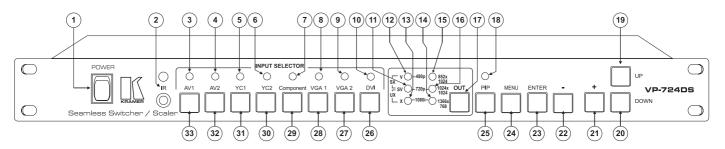

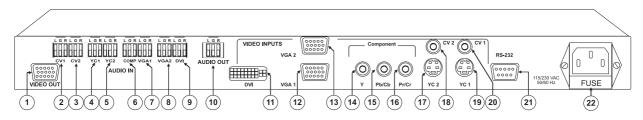

Figure 1: VP-724DS Seamless Switcher / Scaler

| #  | F               | eature      | Function                                                                       |
|----|-----------------|-------------|--------------------------------------------------------------------------------|
| 1  | POWE            | R Switch    | Illuminated switch supplying power to the unit                                 |
| 2  | IR Rec          | eiver / LED | Green when the unit will accept IR remote commands                             |
| 3  | Ds              | AV1         | Illuminates <sup>1</sup> when the composite video / audio source 1 is selected |
| 4  | Ē               | AV2         | Illuminates <sup>1</sup> when the composite video / audio source 2 is selected |
| 5  | SELECTOR        | YC1         | Illuminates <sup>1</sup> when the s-Video (Y/C) / audio source 1 is selected   |
| 6  | CT              | YC2         | Illuminates <sup>1</sup> when the s-Video (Y/C) / audio source 2 is selected   |
| 7  | ELE             | Component   | Illuminates <sup>1</sup> when the component video / audio source is selected   |
| 8  | r SI            | VGA 1       | Illuminates <sup>1</sup> when the VGA / audio source 1 is selected             |
| 9  | INPUT           | VGA 2       | Illuminates <sup>1</sup> when the VGA / audio source 2 is selected             |
| 10 | INI             | DVI         | Illuminates <sup>1</sup> when the DVI / audio source is selected               |
| 11 |                 | SV          | Illuminates when the SVGA resolution is selected <sup>2</sup>                  |
| 12 | SC              | V           | Illuminates when the VGA resolution is selected <sup>3</sup>                   |
| 13 | <i>out</i> LEDs | Х           | Illuminates when the XGA resolution is selected <sup>4</sup>                   |
| 14 | UTI             | 1366x768    | Illuminates when the 1366x768 resolution is selected <sup>5</sup>              |
| 15 | õ               | 852x1024    | Illuminates when the 852x1024 resolution is selected <sup>6</sup>              |
| 16 |                 | 1024x1024   | Illuminates when the 1024x1024 resolution is selected <sup>7</sup>             |

Table 1: Front Panel VP-724DS Seamless Switcher / Scaler Features

<sup>7</sup> Illuminates with the 852x1024 LED when 1365x1024 (not shown on the front panel) resolution is selected, with the 1366x768 LED when the 1280x720 (not shown on the front panel) is selected, with the V, 852x1024, and 1366x768 LEDs when the 720x483 resolution is selected, with the SV, 852x1024, and 1366x768 LEDs when the 852x480 resolution is selected, with the X, 852x1024, and 1366x768 LEDs when the 1400x1050 resolution is selected, with the SV LED when the 720p is selected, and with all the other LEDs when UserDefine is selected

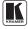

<sup>1</sup> Flashes when the image is frozen, and flashes more slowly when a blank screen is displayed

<sup>2</sup> Illuminates with the V LED when the SXGA resolution is selected, with the X LED when the UXGA resolution is selected, with the 852x1024, 1024x1024 and 1366x768 LEDs when the 852x480 resolution is selected, with the 1024x1024 LED when 720p is selected, and with all the other LEDs when UserDefine is selected

<sup>3</sup> Illuminates with the SV LED when the SXGA resolution is selected, with the 852x1024, 1024x1024 and 1366x768 LEDs when the 720x483 resolution is selected, with the 852x1024 LED when 480p is selected, and with all the other LEDs when UserDefine is selected

<sup>4</sup> Illuminates with the SV LED when the UXGA resolution is selected, with the 852x1024, 1024x1024 and 1366x768 LEDs when the 1400x1050 resolution is selected, with the 1366x768 LED when 1080i is selected, and with all the other LEDs when UserDefine is selected

<sup>5</sup> Illuminates with the 1024x1024 LED when the 1280x720 (not shown on the front panel) resolution is selected, with the V, 852x1024, and 1024x1024 LEDs when the 720x483 resolution is selected, with the SV, 852x1024, and 1024x1024 LEDs when the 852x480 resolution is selected, with the X, 852x1024, and 1024x1024 LEDs when the 1400x1050 resolution is selected, with the X LED when 1080i is selected, and with all the other LEDs when UserDefine is selected

<sup>6</sup> Illuminates with the 1024x1024 LED when the 1365x1024 (not shown on the front panel) resolution is selected, with the V, 1024x1024, and 1366x768 LEDs when the 720x483 resolution is selected, with the SV, 1024x1024, and 1366x768 LEDs when the 852x480 resolution is selected, with the X, 1024x1024, and 1366x768 LEDs when the 1400x1050 resolution is selected, with the V LED when 480p is selected, and with all the other LEDs when UserDefine is selected

| Your VP-724DS | Seamless Switcher | / Scaler |
|---------------|-------------------|----------|
|---------------|-------------------|----------|

| #  | F        | eature    | Function                                                                                     |
|----|----------|-----------|----------------------------------------------------------------------------------------------|
| 17 | OUTE     | Button    | Selects the output resolution and illuminates the appropriate LED <sup>1</sup>               |
| 18 | PIP LE   | D         | Illuminates when the picture-in-picture function is selected                                 |
| 19 | UP Bu    | tton      | Moves up one step (in the same level) in the OSD screen                                      |
| 20 | DOWI     | V Button  | Moves down one step (in the same level) in the OSD screen                                    |
| 21 | + Butte  | on        | Increases the range by one step in the OSD screen                                            |
| 22 | - Butto  | n         | Decreases the range by one step in the OSD screen                                            |
| 23 | ENTE     | R Button  | Moves to the next level in the OSD screen                                                    |
| 24 | MENL     | /Button   | Displays the OSD Menu screen <sup>2</sup> and locks/unlocks the front panel <sup>3</sup>     |
| 25 | PIP Bu   | utton     | Selects the picture-in-picture function and illuminates the PIP LED <sup>4</sup>             |
| 26 | s        | DVI       | Press <sup>5</sup> to select the DVI / audio source and illuminate the DVI LED               |
| 27 | Buttons  | VGA 2     | Press <sup>5</sup> to select the VGA / audio source 2 and illuminate the VGA 2 LED           |
| 28 |          | VGA 1     | Press <sup>5</sup> to select the VGA / audio source 1 and illuminate the VGA 1 LED           |
| 29 | SELECTOR | Component | $Press^{5}$ to select the component video/audio source and illuminate the component LED      |
| 30 | ΞŢĒ      | YC2       | Press <sup>5</sup> to select the s-Video (Y/C) / audio source 2 and illuminate the YC2 LED   |
| 31 |          | YC1       | $Press^{5}$ to select the s-Video (Y/C) / audio source 1 and illuminate the YC1 LED          |
| 32 | INPUT    | AV2       | Press <sup>5</sup> to select the composite video / audio source 2 and illuminate the AV2 LED |
| 33 | INF      | AV1       | Press <sup>5</sup> to select the composite video / audio source 1 and illuminate the AV1 LED |

#### Table 2: Rear Panel VP-724DS Seamless Switcher / Scaler Features

| #  | Feature                               |      | Function                                                                                                    |
|----|---------------------------------------|------|----------------------------------------------------------------------------------------------------|
| 1  | 1 VIDEO OUT HD15 Connector            |      | Connects to the video acceptor (for example, Plasma display, projector or monitor) that displays the scaled output (with the OSD superimposed over it)<br>In the HDTV mode, the signal goes out via 3 PINS: PIN 1 is Red or $P_r$ , PIN 2 is Green or Y, PIN 3 is Blue or $P_b$ |
| 2  | ×                                     | CV1  | Connects to the stereo audio input from composite video source 1                                                                                                    |
| 3  | Block                                 | CV2  | Connects to the stereo audio input from composite video source 2                                                                                                    |
| 4  |                                       | YC1  | Connects to the stereo audio input from s-Video source 1                                                                                                    |
| 5  | ctor                                  | YC2  | Connects to the stereo audio input from s-Video source 2                                                                                                    |
| 6  | /Terminal<br>nnectors                 | COMP | Connects to the stereo audio input from the component video source                                                                                                    |
| 7  | ₹Ş                                    | VGA1 | Connects to the stereo audio input from the VGA graphics source 1                                                                                                    |
| 8  | 00                                    | VGA2 | Connects to the stereo audio input from the VGA graphics source 2                                                                                                    |
| 9  | OIDNO<br>0                            | DVI  | Connects to the stereo audio input from the DVI (digital video interface) graphics source                                                                                                    |
| 10 | AUDIO OUT Terminal Block<br>Connector |      | Connects to the stereo audio acceptor                                                                                                    |

1 See section 6.1

<sup>2</sup> Or moves to the previous level in the OSD screen

<sup>3</sup> See section 6.3

<sup>4</sup> See section 6.2

<sup>5</sup> Press again (when the LED illuminates) to freeze the image; the LED flashes. Press once again (when the LED flashes), to display a blank screen; the LED flashes more slowly. Alternatively, to freeze the image, press the FREEZE key on the infra-red remote control transmitter (see Figure 49)

#### Connecting the VP-724DS Seamless Switcher / Scaler

| #  | Feature                     |                    | ature                  | Function                                                      |
|----|-----------------------------|--------------------|------------------------|---------------------------------------------------------------|
| 11 |                             | DVI Connector      |                        | Connects to the DVI (digital video interface) graphics source |
| 12 |                             | VGA 1              | HD15 Connector         | Connects to the VGA (analog interface) graphics source 1      |
| 13 |                             | VGA 2              | HD15 Connector         | Connects to the VGA (analog interface) graphics source 2      |
| 14 | ITS                         | ent                | Y RCA<br>Connector     |                                                               |
| 15 | NPU                         | Component          | Pb/Cb RCA<br>Connector | Connect to the component video source <sup>1</sup>            |
| 16 | VIDEO INPUTS<br>Component   | Ö                  | Pr/Cr RCA<br>Connector | -                                                             |
| 17 | -                           | YC 2 4p Connector  |                        | Connects to the s-Video source 2                              |
| 18 |                             | CV2F               | RCA Connector          | Connects to the composite video source 2                      |
| 19 |                             | YC 1 4p Connector  |                        | Connects to the s-Video source 1                              |
| 20 |                             | CV 1 RCA Connector |                        | Connects to the composite video source 1                      |
| 21 | 21 RS-232 DB 9 Connector    |                    | Connector              | Connects to PC or Serial Controller                           |
| 22 | 2 Power Connector with FUSE |                    | ctor with FUSE         | AC connector enabling power supply to the unit                |

# 5 Connecting the VP-724DS Seamless Switcher / Scaler

Using the **VP-724DS** you can select any one of the 8 inputs and scale that input to the output at the set<sup>2</sup> resolution.

To connect the **VP-724DS**, connect the following<sup>3</sup> to the rear panel, as the example in Figure 3 illustrates:

- 1. Connect one or more of the following video sources:
- 2 composite video sources: "CV Source 1" and "CV Source 2", to the RCA connectors CV 1 and CV2, respectively
- 2 s-Video sources: "s-Video Source 1" and "s-Video Source 2", to the 4p connectors, YC 1 and YC 2, respectively
- A component video<sup>4</sup> source, for example, a "Betacam VCR", to the 3 RCA connectors, Y,  $P_b/C_b$ , and  $P_r/C_r^5$
- 2 VGA graphics sources: "VGA Graphics Source 1" and "VGA Graphics Source 2", to the HD15 connectors VGA 1 and VGA 2, respectively
- A DVI graphics source, to the DVI connector
- 2. Connect the stereo audio sources, as illustrated in Figure 3. In particular:
- The audio of "CV Source 1" and "CV Source 2" to the AUDIO IN CV1

<sup>5</sup> Alternatively, you can connect an RGB signal (not shown in Figure 3), as follows: RED to the "Y" connector, GREEN to the "Pb/Cb" connector, and BLUE to the "Pr/Ct" connector

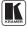

<sup>1</sup> Or to an RGB signal; connect RED to the "Y" connector, GREEN to the "Pb/Cb" connector, and BLUE to the "Pr/Cr" connector

<sup>2</sup> For details of how to set the output resolution on the VP-724DS, refer to section 6.1

<sup>3</sup> Switch OFF the power on each device before connecting it to your VP-724DS. After connecting your VP-724DS, switch on its power and then switch on the power on each device

<sup>4</sup> Sometimes called YUV, or Y, B-Y, R-Y, or Y, Pb, Pr

and CV2 terminal block connectors, respectively

• The audio of "s-Video 1" and "s-Video 2" to the AUDIO IN YC1 and YC2 terminal block connectors, respectively

• The audio of the component video source, the "Betacam VCR", to the AUDIO IN COMP terminal block connector

• The audio of "VGA Graphics Source 1" and "VGA Graphics Source 2" to the AUDIO IN VGA1 and VGA 2 terminal block connectors, respectively

• The audio of the "DVI Graphics Source " to the AUDIO IN DVI terminal block connector

- 3. Connect the VIDEO OUT HD15F connector<sup>1</sup> to the video acceptor, for example, a Plasma monitor, and connect the AUDIO OUT terminal block connector to the audio acceptor, for example, a power amplifier.
- 4. The power  $cord^2$  (the power connector is not illustrated in Figure 3).
- 5. A PC (optional), as section 5.1 describes.

## 5.1 Connecting a PC

You can connect a PC (or other controller) to the **VP-724DS** via the RS-232 port for remote control, and for upgrading the firmware (see section 7.4).

To connect a PC to a **VP-724DS** unit, using the Null-modem adapter provided with the machine (recommended):

• Connect the RS-232 DB9 rear panel port on the **VP-724DS** unit to the Null-modem adapter and connect the Null-modem adapter with a 9 wire flat cable to the RS-232 DB9 port on your PC

To connect a PC to a VP-724DS unit, without using a Null-modem adapter:

• Connect the RS-232 DB9 port on your PC to the RS-232 DB9 rear panel port on the **VP-724DS** unit, forming a cross-connection<sup>3</sup>, as Figure 2 illustrates

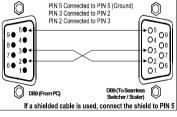

Figure 2: Connecting the PC

<sup>1</sup> In the HDTV mode, the signal goes out via 3 PINS: PIN 1 is Red or Pr, PIN 2 is Green or Y, PIN 3 is Blue or Pb

<sup>2</sup> We recommend that you use only the power cord that is supplied with this machine

<sup>3</sup> Also known as a Null-modem connection

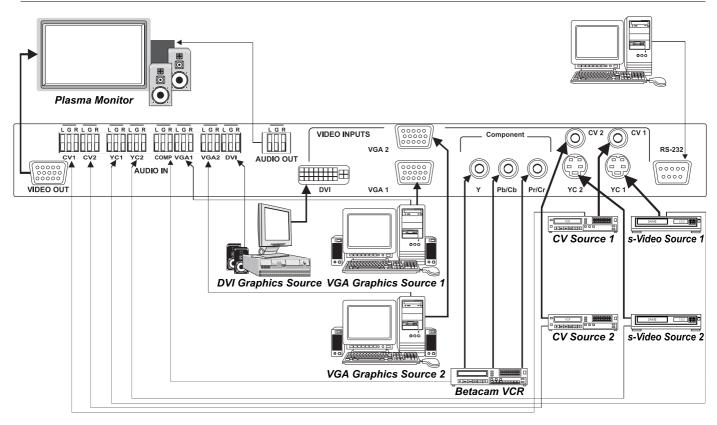

Figure 3: Connecting the VP-724DS Rear Panel

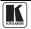

## 6 Understanding the VP-724DS Seamless Switcher / Scaler

The **VP-724DS** includes the following front panel buttons:

• A set of 8 INPUT SELECTOR buttons (*AV1*, *AV2*, *YC1*, *YC2*, *Component*, *VGA* 1, *VGA* 2 and *DVI*)

- An OUT button (see section 6.1)
- A PIP button (see section 6.2)
- A set of 6 OSD buttons, which are described in Table 1: *MENU*, *ENTER*, -, +, *UP*, and *DOWN*

## 6.1 Understanding the OUT Button Functionality

Press the OUT button<sup>1</sup> to choose the desired output resolution.

Table 3 and Figure 4 define how to select the VP-724DS output resolution:

| To scale to this pixel resolution rate: | Press the OUT button to illuminate this LED sequence: |
|-----------------------------------------|-------------------------------------------------------|
| VGA (640x480)                           | V                                                     |
| SVGA (800x600)                          | SV                                                    |
| XGA (1024x768)                          | X                                                     |
| SXGA (1280x1024)                        | V and SV                                              |
| UXGA (1600x1200)                        | SV and X                                              |
| 852x1024i                               | 852x1024                                              |
| 1024x1024i                              | 1024x1024                                             |
| 1366x768                                | 1366x768                                              |
| 1365x1024 <sup>2</sup>                  | 852x1024 and 1024x1024                                |
| 1280x720 <sup>2</sup>                   | 1024x1024 and 1366x768                                |
| 720x483 <sup>2</sup>                    | V and 852x1024 and 1024x1024 and 1366x768             |
| 852x480 <sup>2</sup>                    | SV and 852x1024 and 1024x1024 and 1366x768            |
| 1400x1050 <sup>2</sup>                  | X and 852x1024 and 1024x1024 and 1366x768             |

Table 3: Selecting the Output Resolution

| To output to this high definition television (HDTV) mode: | Press the OUT button to illuminate this LED sequence: |
|-----------------------------------------------------------|-------------------------------------------------------|
| 480p                                                      | V and 852x1024                                        |
| 720p                                                      | SV and 1024x1024                                      |
| 1080i                                                     | X and 1366x768                                        |

| To scale to this pixel resolution rate: | Press the OUT button to illuminate this LED sequence: |
|-----------------------------------------|-------------------------------------------------------|
| UserDefine <sup>2</sup>                 | All LEDs <sup>3</sup>                                 |

<sup>1</sup> Item 17 in Figure 1

<sup>2</sup> Not shown on the front panel

<sup>3</sup> Recommended for advanced users only - non-standard settings may not be recognized by the display device

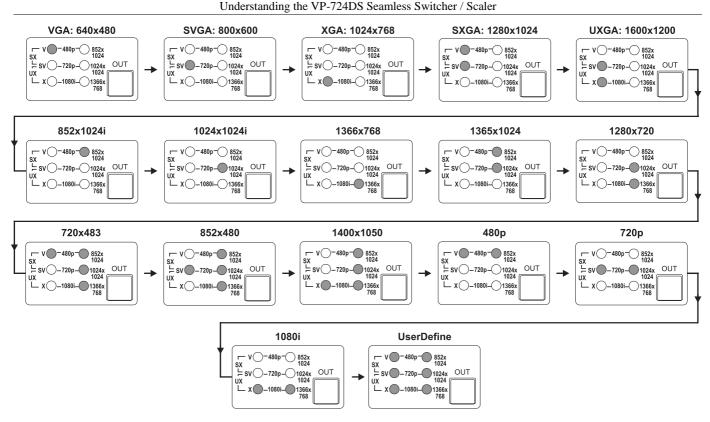

Figure 4: VP-724DS OUT LED Sequence

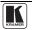

### 6.2 Understanding the PIP Button Feature

The Picture-in-Picture inserter (PIP) is used for the simultaneous display of video and graphic sources, and lets you display:

- An inserted video source<sup>1</sup> PIP over a graphic source<sup>2</sup> display
- An inserted graphic source<sup>2</sup> PIP over a video source<sup>1</sup> display

Your Seamless Switcher / Scaler automatically recognizes and displays only the relevant sources, as the following 2 examples illustrate:

• Choosing the AV 1 PIP source when the VGA input is selected, will insert the composite video source over the VGA graphic displayed on the screen. You can choose a component, YC 1, YC 2 or AV 2 PIP source<sup>3</sup> (instead of the AV 1). You cannot choose VGA 1, VGA 2 or DVI<sup>4</sup>

• Choosing the VGA 1 PIP source when the AV 1 input is selected, will insert the VGA graphic source over the composite video displayed on the screen. You can choose a VGA 2 or DVI PIP source<sup>3</sup> (instead of the VGA 1). You cannot choose AV 2, YC 1, YC 2 or component<sup>5</sup>

#### 6.2.1 Activating the PIP Feature

To activate the PIP (which illuminates the PIP LED), do one of the following:

- Press the PIP button<sup>6</sup>
- Switch on the PIP functionality via the OSD Menu (see Figure 35)
- Press the PIP key on the infra-red remote control transmitter (see Figure 49)

When the Source Prompt is ON (see Figure 41), the PIP is enclosed by an orange frame, and the OSD PIP status appears superimposed over the top right corner of the screen for a few seconds, as Figure 5 illustrates. After a few seconds<sup>7</sup>, the orange frame and the OSD PIP status automatically disappear<sup>8</sup>.

Activating the PIP subsequently cycles between the PIP with the orange frame and no PIP.

<sup>1</sup> That is, composite, s-Video or component

<sup>2</sup> That is, DVI or VGA

<sup>3</sup> As long as it is connected and switched on. Otherwise, choosing it will display a blank screen

<sup>4</sup> As these are graphics sources and you cannot insert a graphics PIP over a graphics source

<sup>5</sup> As these are video sources and you cannot insert a video PIP over a video source

<sup>6</sup> Item 25 in Figure 1

<sup>7</sup> By default, 20 seconds. But you can reset the timeout (from 3 to 60 seconds), see section 7.3.6.6

<sup>8</sup> Trying to activate the PIP again while the PIP is still enclosed by an orange frame deactivates the PIP

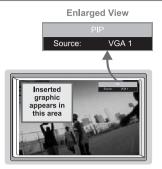

Figure 5: OSD PIP Status

When the Source Prompt is OFF (see Figure 41), activating the PIP toggles between the PIP (with no frame and no OSD PIP status) and no PIP.

### 6.2.2 PIP Characteristics

You can determine the following PIP characteristics:

- PIP Source
- PIP Size (1/4, 1/9, 1/16, 1/25 or split screen)
- Horizontal and Vertical position, placing it anywhere on the screen

## 6.2.3 Toggling between the PIP and the Screen Source (SWAP)

To toggle back and forth between the PIP content and the screen source content, do the following:

• Press the SWAP key on the Infra-red remote control transmitter (see Figure 49) The OSD SWAP status appears superimposed over the top right corner of the screen for a few seconds<sup>1</sup>, as Figure 6 illustrates

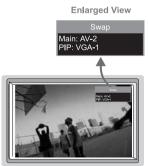

Figure 6: OSD SWAP Status

<sup>1</sup> By default, 20 seconds. But you can reset the timeout (from 3 to 60 seconds), see section 7.3.6.6

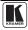

#### 6.2.4 Resizing the PIP

To resize the PIP (1/4, 1/9, 1/16, 1/25 or split screen):

• When the Source Prompt is ON and the PIP is enclosed by an orange frame, use the Up and/or Down navigation control keys on the infra-red remote control transmitter (see Figure 49) or the *UP* and/or *DOWN* front panel OSD buttons

• Use the OSD Menu buttons (see Figure 37)

#### 6.2.5 Moving the Position of the PIP

To move the location of the PIP:

• When the Source Prompt is OFF, use the four navigation control keys (see Figure 25) on the infra-red remote control transmitter (see Figure 49)

• When the Source Prompt is ON and the PIP is enclosed by an orange frame, use the preset position control keys (see Figure 24) on the infra-red remote control transmitter (see Figure 49), to instantly move the position of the PIP window to up to nine preset fixed locations<sup>1</sup>. When the Source Prompt is OFF, the preset position control keys have no effect

### 6.3 Locking and Unlocking the Front Panel

You can lock the front panel<sup>2</sup> and control from the infra-red remote control transmitter to safeguard the settings on the **VP-724DS**.

To lock the front panel:

• Press and hold the *MENU* front panel OSD button<sup>3</sup> or the MENU key on the infra-red remote control transmitter (see Figure 49) for a few seconds, until the Key Lock On OSD status appears superimposed over the top right corner of the screen for a few seconds<sup>4</sup>, as Figure 7 illustrates

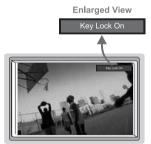

Figure 7: Locking / Unlocking the Front Panel

<sup>1</sup> For example, to move to the lower right corner of the image, press the  $\ensuremath{\mathbb{Q}}$  button

<sup>2</sup> However, operation via RS-232 serial commands (remote controller or PC) is still available

<sup>3</sup> Item 24 in Figure 1

<sup>4</sup> By default, 20 seconds. But you can reset the timeout (from 3 to 60 seconds), see section 7.3.6.6

To unlock the front panel (releasing the protection mechanism):

• Press and hold the *MENU* front panel OSD button<sup>1</sup> or the MENU key on the infra-red remote control transmitter (see Figure 49) for a few seconds, until the Key Lock Off OSD status appears superimposed over the top right corner of the screen for a few seconds<sup>2</sup>

# 7 Operating the VP-724DS Seamless Switcher / Scaler

Section 7.1 describes how to switch and scale an input. Section 7.2 describes the methods of controlling the Seamless Switcher / Scaler.

## 7.1 Switching and Scaling

Section 7.1.1 describes how to switch an input. Section 7.1.2 describes how to select the output resolution.

#### 7.1.1 Switching an Input

You can switch seamlessly<sup>3</sup> between each input<sup>4</sup> that is connected to a source, by pressing the appropriate INPUT SELECTOR button. The OSD status appears superimposed over the top right corner of the screen for a few seconds<sup>2</sup>, as Figure 8 illustrates:

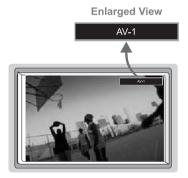

Figure 8: OSD Input Status

You can also use the INPUT SELECTOR button to freeze<sup>5</sup> the image or to display a blank screen<sup>6</sup>.

<sup>1</sup> Item 24 in Figure 1

<sup>2</sup> By default, 20 seconds. But you can reset the timeout (from 3 to 60 seconds), see section 7.3.6.6

<sup>3</sup> For glitchless transitions between inputs

<sup>4</sup> To set the image transition speed (fast, safe or moderate), see section 7.3.6.5

<sup>5</sup> By pressing the INPUT SELECTOR button again when the appropriate LED illuminates

<sup>6</sup> By pressing the INPUT SELECTOR button once again when the appropriate LED flashes

#### 7.1.2 Choosing the Output Resolution

You can select the output resolution (choosing the pixel resolution, as section 6.1 describes), by pressing the OUT button<sup>1</sup> on the front panel or the OUT key on the infra-red remote control transmitter (see Figure 49). The OSD status appears superimposed over the top right corner of the screen for a few seconds<sup>2</sup>, as Figure 9 illustrates<sup>3</sup>:

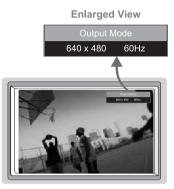

Figure 9: OSD Output Status

#### 7.2 Controlling the Seamless Switcher / Scaler

You can control the Seamless Switcher / Scaler via:

- The front panel OSD control buttons (see section 7.3)
- The infra-red remote control transmitter (see section 7.3.8)
- RS-232 remote control

## 7.3 Operating via the OSD MENU Screen

The OSD superimposes a menu on the screen from which you can control your **VP-724DS**, using the *MENU*, *ENTER*, -, +, *UP* and *DOWN* front panel OSD buttons.

Pressing the *MENU* front panel OSD button or the MENU key on the infra-red remote control transmitter (see Figure 49) displays the first OSD

<sup>1</sup> Item 17 in Figure 1

<sup>2</sup> By default, 20 seconds. But you can reset the timeout (from 3 to 60 seconds), see section 7.3.6.6

<sup>3</sup> Adjusting the output resolution results in a corresponding adjustment to the size of the OSD status window

screen, the "Menu screen" (see Figure 10), which displays six interactive  $icons^1$  (defined in Figure 11).

After initially pressing the *MENU* front panel OSD button or the MENU key on the infra-red remote control transmitter, each subsequent press moves to the previous level in the OSD screen (Esc.).

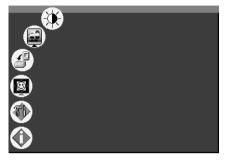

Figure 10: MENU Screen

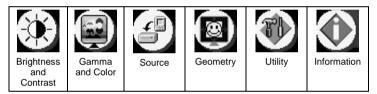

Figure 11: Menu Screen Icons

#### 7.3.1 Controlling the Brightness and Contrast

Figure 12 illustrates the Brightness and Contrast Screen:

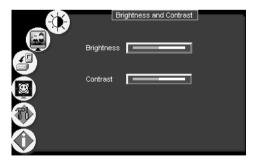

Figure 12: Brightness and Contrast Screen

<sup>1</sup> Each icon represents a Level 1 function. In addition to Level 1, the OSD structure includes Level 2 (a subset of level 1), Level 3 (a subset of level 2), Level 4 (a subset of level 3) and Range

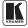

#### 7.3.2 Controlling the Gamma and Color

Figure 13 illustrates the Gamma and Color Screen. You can choose Normal (average setting), Presentation (higher black level), Cinema (higher white balance), Nature (higher green level), User 1 or User 2.

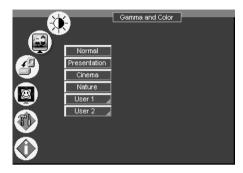

Figure 13: Gamma and Color Screen

Choosing User 1 or User 2 from the Gamma and Color Screen illustrated in Figure 13, displays the Gamma, Color Temperature and Color Manager Screen in Figure 14. Each user setting is customized to the applicable environment. The user sets the parameters and saves them for recall later.

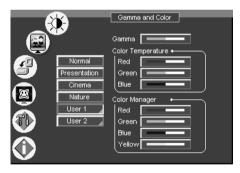

Figure 14: Gamma, Color Temperature/Manager User 1/2 Screen

#### 7.3.3 Selecting the Source

Figure 15 illustrates the Source Screen, displaying the active source, as well as facilitating changing of the source.

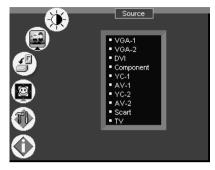

Figure 15: Source Selection Screen

#### 7.3.4 Controlling the Scale Geometry

Figure 16 illustrates the main Geometry Screen, from which you can scale and zoom.

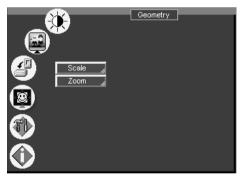

Figure 16: Geometry (Scale and Zoom) Screen

Figure 17 illustrates the Geometry (Scale) Screen, from which you can scale (Aspect Ratio and Nonlinear):

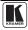

|              | Geometry     |
|--------------|--------------|
|              | Aspect Ratio |
| Scale Zoom Z | Nonlinear    |
| <b>O</b>     |              |
|              |              |

Figure 17: Geometry (Scale: Aspect Ratio and Nonlinear) Screen

Set the aspect ratio according to your specific requirements—the native resolution—that is, depending on the specifications of the Plasma screen or projector.

When using a VGA, DVI and/or component video<sup>1</sup> source, you can choose an aspect ratio from the following: Full Screen, Native, 4:3 Output<sup>2</sup>, and 16:9 Output<sup>3</sup>.

When using a composite video source and/or an s-Video source and/or component video<sup>1</sup> source, you can choose an aspect ratio from the following: Normal, Wide Screen, Pan<sup>4</sup> & Scan, 4:3 Output<sup>2</sup>, and 16:9 Output<sup>3</sup>, as Figure 18 illustrates:

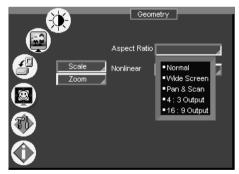

Figure 18: Geometry (Scale: Aspect Ratio) Screen

<sup>1</sup> Depending on the resolution of the component source

<sup>2</sup> In this standard, the ratio between the length and height is 4:3

<sup>3</sup> In this standard (a Cinema mode standard used for movies and DVDs), the ratio between the length and height is 16:9 (or sometimes 1:2.35)

<sup>4</sup> Panning the picture refers to resizing and cropping it

#### 7.3.5 Adjusting the Zoom Ratio and Position

Figure 19 illustrates the Geometry (Zoom) Screen:

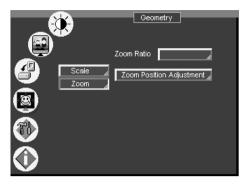

Figure 19: Geometry (Zoom) Screen

The zoom ratio and the zoom position are illustrated by a small rectangle inside a transparent pop-up OSD Enlarge status box that appears at the top right corner of the screen, as the example in Figure 20 illustrates:

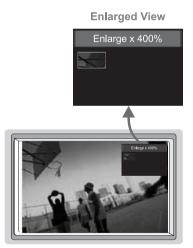

Figure 20: OSD Enlarge Status

When you change the zoom ratio or zoom position, the screen image is adjusted correspondingly, and the change is reflected in the pop-up OSD Enlarge status box. For example, Figure 21 illustrates a zoom ratio increase from 200% (Image A) to 400% (Image B):

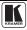

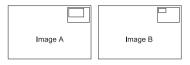

Figure 21: Zoom Ratio Adjustment Example

Figure 22 illustrates how the pop-up OSD Enlarge status box shows a zoom position adjustment from the top left corner (Image C) to the lower right corner (Image D):

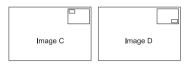

Figure 22: Zoom Position Adjustment Example

#### 7.3.5.1 Adjusting the Zoom Ratio

You can adjust the zoom ratio to up to 400% via one or both of these methods:

• Using the Zoom + and/or the Zoom - control keys<sup>1</sup> on the infra-red remote control transmitter (see Figure 49). The pop-up OSD Enlarge status box continuously displays the zoom ratio and position, as Figure 20 illustrates

• Using the OSD Menu buttons, as Figure 23 illustrates

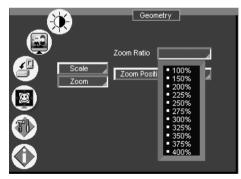

Figure 23: Geometry (Zoom Ratio) Screen

#### 7.3.5.2 Adjusting the Zoom Position

You can adjust the zoom position (see the example in Figure 22) via one or more of the following methods:

• Using the preset position control keys<sup>2</sup> (see Figure 24) on the infra-red

<sup>1</sup> The  $\overbrace{}^{\frown}$  and the  $\overbrace{}^{\frown}$  buttons

<sup>2</sup> Which also set the position for the PIP window location (when the Source Prompt is ON)

remote control transmitter (see Figure 49), which instantly move the position of the zoom to up to nine preset fixed locations<sup>1</sup>

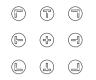

Figure 24: Preset Position Control Keys

• Using the navigation control keys on the infra-red remote control transmitter (see Figure 49), to fine tune the zoom position (that is, to slowly zoom-in at any location on the screen)<sup>2</sup>, as Figure 25 illustrates

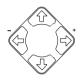

Figure 25: Navigation Control Keys

• Using the OSD Menu buttons (see Figure 26)<sup>3</sup>

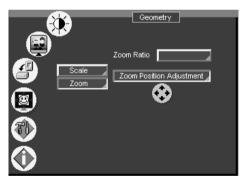

Figure 26: Geometry (Zoom Position Adjustment) Screen

1 For example, to zoom-in to the lower right corner of the image, press the button

2 For example, to zoom-in toward the lower right of the image, press the  $\bigcirc$  and the  $\bigcirc$  buttons separately, as required 3 For example, to zoom-in to the lower right part of the image instead of the top left part, press the + and DOWN OSD Menu buttons (items 21 and 20, respectively, in Figure 1) separately, as required

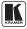

#### 7.3.6 Configuring via the Utility Screens

You can determine how your **VP-724DS** will function either generally or on a specific occasion, via the Utility screen settings (see Figure 27):

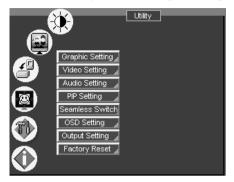

Figure 27: Utility Screen

#### 7.3.6.1 Choosing the Graphic Utility Settings

From the Graphic<sup>1</sup> Setting Utility screen (see Figure 28), you can set the color format (see Figure 29), position, saturation, hue, sharpness, frequency and phase, as well as auto image<sup>2</sup> and auto gain<sup>3</sup>.

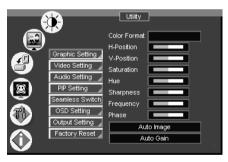

Figure 28: Graphic Setting Utility Screen

Selecting the color format (see Figure 29) lets you select RGB or  $YUV^4$  colorspace. When the Default setting is chosen, the colorspace is set according to the detected input resolution.

<sup>1</sup> When a VGA source is selected, "Graphic Setting" will be shown (or "PC Data Setting" in earlier versions). "HDTV Setting" (illustrated in Figure 46) will appear when an HDTV source is selected

<sup>2</sup> Assesses the image and improves the quality accordingly, by automatically adjusting the phase, frequency and position

<sup>3</sup> Automatically adjusts the brightness and contrast

<sup>4</sup> That is Y, B-Y, R-Y colorspace, also known as Y, Cb, Cr or Y, Pb, Pr

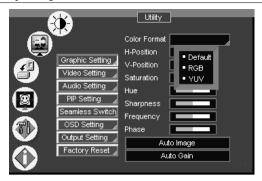

Figure 29: Graphic Setting Color Format Utility Screen

#### 7.3.6.2 Choosing the Video Utility Settings

From the Video Setting Utility screen (see Figure 30), you can set the Standard (see Figure 31), color, hue, sharpness, and position.

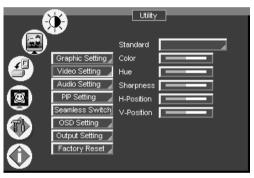

Figure 30: Video Setting Utility Screen

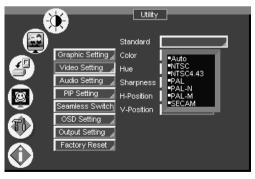

Figure 31: Video Setting Standard Utility Screen

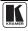

#### 7.3.6.3 Choosing the Audio Utility Settings

From the Audio Setting Utility screen (see Figure 32), you can set the volume, treble, bass, and choose between stereo and mono (see Figure 33).

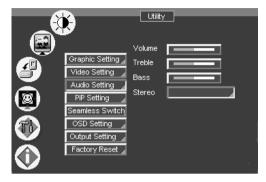

Figure 32: Audio Setting Utility Screen

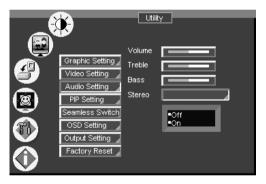

Figure 33: Audio Setting Stereo Utility Screen

#### 7.3.6.4 Choosing the PIP Utility Settings

From the PIP Setting Utility screen (see Figure 34), you can activate the PIP (see Figure 35), and choose the source (see Figure 36), the size (see Figure 37) and the position of the PIP.

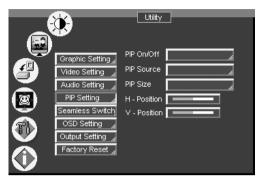

Figure 34: PIP Utility Screen

|                      | •                 | Utility      | ]    |
|----------------------|-------------------|--------------|------|
|                      | Graphic Setting 🦼 | PIP On/Off   |      |
|                      | Video Setting 🦼   | PIP Source   | •Off |
| $\mathbf{X}$         | Audio Setting 🔺   | PIP Size     | -On  |
|                      | PIP Setting       | H - Position |      |
| $\Xi$                | Seamless Switch   | V - Position |      |
| <b>A</b>             | OSD Setting 🗼     |              |      |
| $\mathbf{v}$         | Output Setting 🔏  |              |      |
| $(\mathbf{\hat{i}})$ | Factory Reset 🦼   |              |      |

Figure 35: PIP Activation Utility Screen

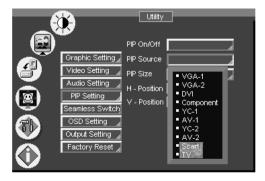

Figure 36: PIP Source Utility Screen

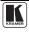

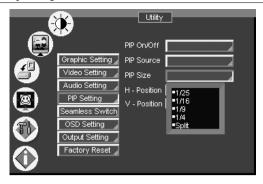

Figure 37: PIP Size Utility Screen

#### 7.3.6.5 Choosing the Seamless Switch Utility Settings

From the Seamless Switch Utility screen (see Figure 38), you can choose the image transition speed Mode<sup>1</sup>, set the Background screen color<sup>2</sup> when there is no active source (Black or Blue), and activate (finds the active source) or deactivate (displays the source selected prior to power down) the Auto Search:

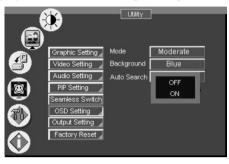

Figure 38: Seamless Switch Utility Screen

#### 7.3.6.6 Choosing the OSD Utility Settings

From the OSD Setting Utility screen (see Figure 39), you can set the OSD position, time out, size (see Figure 40), source prompt<sup>3</sup> (see Figure 41), and choose the blank  $color^2$  (blue or black - see Figure 42).

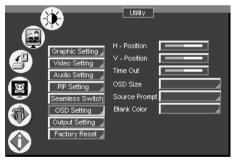

Figure 39: OSD Setting Utility Screen

<sup>3</sup> We recommend that you set the source prompt ON, when adjusting the system. During a presentation, set the source prompt OFF to avoid the appearance of OSD screen labels

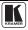

<sup>1</sup> FAST (an immediate switch, without checking the resolution. However, the image transition may appear unstable), SAFE (a smooth image transition - the input resolution at the input is checked and outputted after a few seconds delay, but it takes longer than fast) or MODERATE (between fast and safe)

<sup>2</sup> You can select the screen color (black or blue) when there is no active source and also the "blank" screen color. For example, blue, if no active source is found (<Seamless Switch> <Background> <Blue>); and a black blank screen (<OSD Setting> <Blank Color> <Black>), when taking a break during a presentation

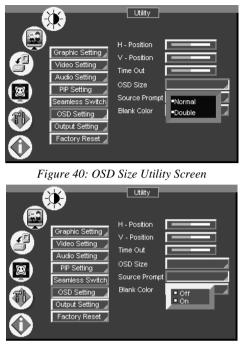

Figure 41: OSD Source Prompt Activation Utility Screen

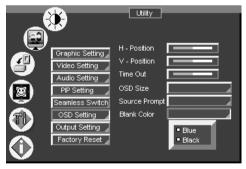

Figure 42: OSD Blank Color Utility Screen

#### 7.3.6.7 Choosing the Output Utility Settings

From the Output Setting Utility screen (see Figure 43), you can set the resolution (see Figure 44), refresh rate (see Figure 45), and a user definable output mode<sup>1</sup> (see Figure 46 and Table 4).

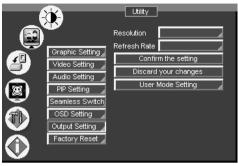

Figure 43: Output Setting Utility Screen

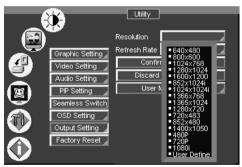

Figure 44: Output Setting Resolution Utility Screen

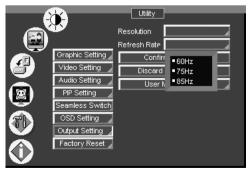

Figure 45: Output Setting Refresh Rate Utility Screen

<sup>1</sup> Recommended for advanced users only - non-standard settings may not be recognized by the display device

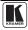

|          |                 | Utility              |
|----------|-----------------|----------------------|
|          |                 | Resolution           |
|          |                 | Refresh Rate         |
|          | HDTV Setting 🦼  | Confirm the setting  |
|          | Video Setting 🆼 | Discard your changes |
|          | Audio Setting 🦼 | User Mode Setting    |
|          | PIP Setting 🦼   | HT @I VT @N OCLK @S  |
| No.      | Seamless Switch | HW @J VW @O Confirm  |
| <b>T</b> | OSD Setting 🗼   |                      |
|          | Output Setting  | HA QL VA QQ VIS T.   |
|          | Factory Reset 🦽 |                      |
|          |                 |                      |
|          |                 |                      |

Figure 46: Output Setting User Mode Setting Utility Screen

| User  | Mode Setting Definitions      |
|-------|-------------------------------|
| HT:   | Horizontal total              |
| HW:   | Horizontal sync pulse width   |
| HS:   | Horizontal active start point |
| HA:   | Horizontal active region      |
| HP:   | Horizontal polarity           |
| VT:   | Vertical total                |
| VW:   | Vertical sync pulse width     |
| VS:   | Vertical active start point   |
| VA:   | Vertical active region        |
| VP:   | Vertical polarity             |
| OCLK: | Output clock                  |

Table 4: User Mode Setting Definitions

#### 7.3.6.8 Choosing Factory Reset

From the Factory Reset Utility screen (see Figure 47), you can reset your **VP-724DS** to its preset default setting:

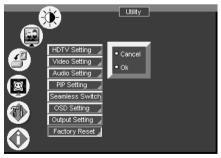

Figure 47: Factory Reset Utility Screen

#### 7.3.7 Verifying Configuration Details via the Information Screen

From the Information screen (see Figure 48), you can verify the main source, PIP source, whether mute is activated, output mode, as well as the firmware version number:

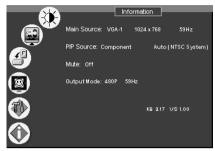

Figure 48: Information Screen

#### 7.3.8 Operating via the Infra-red Remote Control Transmitter

You can control the Seamless Switcher / Scaler remotely, from the Infra-red remote control transmitter, which:

- Is a hand held wireless instrument with a convenient keypad that receives its power from 2 AAA size 1.5V DC batteries
- Has a range of up to 15 meters
- Delivers instantaneous results

Figure 49 and Table 5 define<sup>1</sup> the Infra-red Remote Control Transmitter:

<sup>1</sup> The illustration in Figure 49 shows an enlarged view of 3 separate parts of the Infra-red remote control transmitter

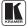

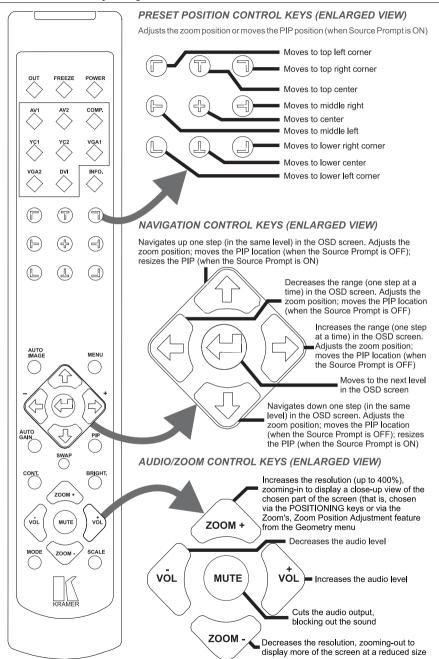

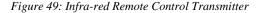

| Keys                                    | Function                                                                                                    |  |  |  |
|-----------------------------------------|----------------------------------------------------------------------------------------------------|--|--|--|
| OUT                                     | Selects the output resolution and illuminates the appropriate LED                                                                                                    |  |  |  |
| FREEZE                                  | Pauses the output video                                                                                                    |  |  |  |
| POWER                                   | Cycles power                                                                                                    |  |  |  |
| INPUT SELECTOR*                         | 8 separate keys for selecting each of the following sources: AV1, AV2, COMP. (Component) YC1, YC2, VGA1, VGA2 and DVI                                                                                             |  |  |  |
| INFO.                                   | Defines the main source, PIP source, whether mute is activated, output mode, as well as the firmware version number                                                                                               |  |  |  |
| PRESET POSITION<br>CONTROL <sup>1</sup> | Adjusts the $zoom^2  position^3$ or moves the PIP position when the Source Prompt is ON                                                                                                    |  |  |  |
| AUTO IMAGE                              | Assesses the image and improves the quality accordingly, by automatically adjusting the phase, frequency and position                                                                                             |  |  |  |
| MENU                                    | Displays the OSD Menu screen <sup>4</sup> and locks/unlocks the front panel <sup>5</sup>                                                                                                    |  |  |  |
| NAVIGATION CONTROL <sup>6</sup>         | Allow maneuvering within an OSD screen (all keys); adjusts the zoom<br>position (4 keys); moves the PIP location when the Source Prompt is OFF<br>(4 keys); resizes the PIP when the Source Prompt is ON (2 keys) |  |  |  |
| AUTO GAIN                               | Automatically adjusts the brightness and contrast                                                                                                    |  |  |  |
| SWAP <sup>7</sup>                       | Toggles between the PIP content and the screen source content                                                                                                    |  |  |  |
| PIP <sup>8</sup>                        | Selects the picture-in-picture function and illuminates the PIP LED                                                                                                    |  |  |  |
| CONT.                                   | Displays the contrast status <sup>9</sup>                                                                                                    |  |  |  |
| BRIGHT.                                 | Displays the brightness status <sup>9</sup>                                                                                                    |  |  |  |
| AUDIO/ZOOM CONTROL <sup>6</sup>         | Allow volume and zoom control                                                                                                    |  |  |  |
| MODE                                    | Toggles between each of the following modes:<br>Normal, Presentation, Cinema, Nature, User 1 and User 2                                                                                                    |  |  |  |
| SCALE                                   | Toggles between each of the following Aspect Ratios:<br>Normal, Wide Screen, Pan & Scan, 4:3 Output, and 16:9 Output <sup>10</sup>                                                                                |  |  |  |

Table 5: Infra-red Remote Control Transmitter Functions

\* Press to select the source; the LED illuminates. Press again to freeze the image; the LED flashes. Press once again to display a blank screen; the LED flashes more slowly.

<sup>10</sup> See Figure 18

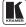

<sup>1</sup> Consists of a set of 9 separate keys. See the illustration in Figure 49 which shows an enlarged view of this part of the Infra-red remote control transmitter

<sup>2</sup> A small rectangle inside a transparent pop-up OSD Enlarge status box appears at the top right corner of the screen showing the position of the zoom within a picture

<sup>3</sup> For example, when enlarging the display, press this button: (1) to go to the lower right corner of the display area

<sup>4</sup> As Figure 10 illustrates

<sup>5</sup> See section 6.3

<sup>6</sup> Consists of a set of 5 separate keys. See the illustration in Figure 49 which shows an enlarged view of this part of the Infra-red remote control transmitter

<sup>7</sup> See section 6.2.3

<sup>8</sup> See section 6.2

<sup>9</sup> Adjust using the +/- keys

## 7.4 Upgrading Firmware

To install the latest Kramer firmware version on a **VP-724DS** unit, connect the COM port on your PC to the RS-232 port on the **VP-724DS** unit, as section 5.1 describes, and go to the Kramer Web site at: http://www.kramerelectronics.com.

## 8 Technical Specifications

Table 6 includes the technical specifications:

| Table 6: Techn | ical Specifications <sup>1</sup> | of the | <i>VP-724DS</i> |
|----------------|----------------------------------|--------|-----------------|
|----------------|----------------------------------|--------|-----------------|

| Inputs:                        | <b>VIDEO:</b> 2 x composite video 1 Vpp/75 $\Omega$ on RCA connectors; 2 x Y/C (s-Video) 1 Vpp (Y),<br>0.3Vpp (C) / 75 $\Omega$ on 4 pin connectors; 1 x Component (Y, Pb/Cb, Pr/Cr) on RCA connectors;<br>2x VGA (VGA/SVGA/XGA/UXGA) on HD15F connectors; and 1x DVI connector<br><b>AUDIO:</b> 2 x stereo audio on terminal block connectors (CV); 2 x stereo audio on<br>terminal block connectors (YC); 2 x stereo audio on terminal block connectors (VGA);<br>1 x stereo audio on a terminal block connector (component); and 1 x stereo audio on<br>a terminal block connector (DVI) |
|--------------------------------|----------------------------------------------------------------------------------------------------|
| Outputs:                       | VIDEO: 1 x VGA/SVGA/XGA/UXGA as well as additional modes: 480p, 720, 1080i on<br>an HD15F connector<br>AUDIO: 1 x stereo audio on a terminal block connector                                                                                                    |
| <u> </u>                       |                                                                                                    |
| Output<br>Resolutions:         | VGA (640x480), SVGA (800x600), XGA (1024x768), SXGA (1280x1024), UXGA (1600x1200), 1024x852, 1024x1024, 1366x768, 1365x1024, 1280x720, 720x483, 852x480, 1400x1050. Also supports 480p, 720p, and 1080i, as well as a user definable output mode                                                                                                    |
| Control:                       | Front panel buttons/ OSD, IR remote control, RS-232 on a DB-9 connector                                                                                                    |
| Additional Controls:           | Different vertical refresh rates, ProcAmp control, output image scaling and aspect ratio change                                                                                                    |
| Firmware:                      | Frame freeze, digital zoom 4X, PIP (video-in-graphics or graphics-in-video, in sizes of up to half a<br>screen, located anywhere on the screen), Flesh tone (special color processing), Gamma setting                                                                                                    |
| H Frequency:                   | 15.63~90kHz                                                                                                    |
| V Frequency:                   | 50~100Hz                                                                                                    |
| Computer Resizing:             | Auto-resizing to panel pixel number                                                                                                    |
| RGB Video Signal:              | RGB, 1.0 Vpp, 75 Ω                                                                                                    |
| RGB Sync Signal:               | Separate H/VTTL, composite sync, analog                                                                                                    |
| Audio Input/Output<br>Voltage: | 0~0.5 Vrms                                                                                                    |
| Plug and Play:                 | DDC1 / DDC2B                                                                                                    |
| De-interlacing:                | Adaptive and pixel based                                                                                                    |
| Film mode detection:           | 2:2 / 3:2 pull down reverse                                                                                                    |
| Power Source:                  | 100-240 VAC, 50/60 Hz, 30VA automatic power supply                                                                                                    |
| Dimensions:                    | 19" (W), 9.3" (D) 1U (H) rack mountable <sup>2</sup>                                                                                                    |
| Accessories:                   | IR remote control, power cord <sup>3</sup>                                                                                                    |
| Weight:                        | 3 kg (6.6 lbs.) approx.                                                                                                    |
|                                |                                                                                                    |

1 Specifications are subject to change without notice

<sup>2</sup> When installing a Kramer machine on a closed or multi-unit rack assembly, be aware that the operating ambient temperature of the rack environment may be greater than room ambient. In particular, take care that there is sufficient air flow. (Refer to the "Operating Conditions.pdf" file on our Web site at http://www.kramerelectronics.com (click "FAQs" in the Technical Support section))

<sup>3</sup> We recommend that you use only the power cord that is supplied with this machine

# 9 VP-724DS Communication Protocol

The Com port setting details are: Baud Rate: 9600/115200, Parity: none, Data Bits: 8 bits, Stop Bits: 1 bit, Set CTS Mode: Off, and Set XON/XOFF: Off.

| Field 1                | Field 2            | Field 3               | Field 4                   | Field 5      |
|------------------------|--------------------|-----------------------|---------------------------|--------------|
| "L"                    |                    | "Code"                | "~Code"                   | 0x0d         |
|                        | " " ASCII space, 1 |                       | "xx" is 1's complement of |              |
| "L" ASCII Code, 1 byte | byte               | "xx" Code Str, 2 byte | Code str, 2 byte          | 0x0d, 1 byte |

| Tuble 7. NS-252 T 1010001 | Table | 7: Ì | RS-232 | Protocol |
|---------------------------|-------|------|--------|----------|
|---------------------------|-------|------|--------|----------|

Example: Menu On Command is"L 12ED" + Enter

| Item | Code | Code(Hex) | ~Code(Hex) | Function     | Command |
|------|------|-----------|------------|--------------|---------|
| 19   | 18   | 0x12      | 0xED       | Menu On/Off  | L 12ED  |
| 20   | 19   | 0x13      | 0xEC       | Volume +     | L 13EC  |
| 21   | 20   | 0x14      | 0xEB       | Volume -     | L 14EB  |
| 22   | 21   | 0x15      | 0xEA       | Source       | L 15EA  |
| 23   | 22   | 0x16      | 0xE9       | VGA1         | L 16E9  |
| 24   | 23   | 0x17      | 0xE8       | VGA2         | L 17E8  |
| 25   | 24   | 0x18      | 0xE7       | DVI          | L 18E7  |
| 26   | 25   | 0x19      | 0xE6       | Component    | L 19E6  |
| 27   | 26   | 0x1A      | 0xE5       | Video 1      | L 1AE5  |
| 28   | 27   | 0x1B      | 0xE4       | Video 2      | L 1BE4  |
| 29   | 28   | 0x1C      | 0xE3       | Freeze       | L 1CE3  |
| 30   | 29   | 0x1D      | 0xE2       | PIP          | L 1DE2  |
| 31   | 30   | 0x1E      | 0xE1       | Auto Image   | L 1EE1  |
| 32   | 31   | 0x1F      | 0xE0       | Auto Gain    | L 1FE0  |
| 33   | 32   | 0x20      | 0xDF       | Zoom +       | L 20DF  |
| 34   | 33   | 0x21      | 0xDE       | Zoom -       | L 21DE  |
| 35   | 34   | 0x22      | 0xDD       | Mute         | L 22DD  |
| 36   | 35   | 0x23      | 0xDC       | Brightness   | L 23DC  |
| 37   | 36   | 0x24      | 0xDB       | Contrast     | L 24DB  |
| 38   | 37   | 0x25      | 0xDA       | Mode         | L 25DA  |
| 39   | 38   | 0x26      | 0xD9       | Normal       | L 26D9  |
| 41   | 40   | 0x27      | 0xD8       | Presentation | L 27D8  |
| 40   | 39   | 0x28      | 0xD7       | Cinema       | L 28D7  |
| 42   | 41   | 0x29      | 0xD6       | Nature       | L 29D6  |
| 43   | 42   | 0x2A      | 0xD5       | USER 1       | L 2AD5  |
| 44   | 43   | 0x2B      | 0xD4       | USER 2       | L 2BD4  |
| 45   | 44   | 0x2C      | 0xD3       | SWAP         | L 2CD3  |
| 46   | 45   | 0x2D      | 0xD2       | Scale        | L 2DD2  |
| 47   | 46   | 0x2E      | 0xD1       | Normal       | L 2ED1  |
| 48   | 47   | 0x2F      | 0xD0       | WideScreen   | L 2FD0  |
| 49   | 48   | 0x30      | 0xCF       | Pan & Scan   | L 30CF  |
| 50   | 49   | 0x31      | 0xCE       | 4:3          | L 31CE  |
| 51   | 50   | 0x32      | 0xCD       | Up           | L 32CD  |
| 52   | 51   | 0x33      | 0xCC       | Down         | L 33CC  |
| 53   | 52   | 0x34      | 0xCB       | Left         | L 34CB  |
| 54   | 53   | 0x35      | 0xCA       | Right        | L 35CA  |
| 55   | 54   | 0x36      | 0xC9       | Enter        | L 36C9  |

Table 8: RS-232 Communication Code

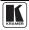

#### VP-724DS Communication Protocol

| 56       | 55          | 0x37         | 0xC8         | Status              | L 37C8           | 7                      |
|----------|-------------|--------------|--------------|---------------------|------------------|------------------------|
| 57       | 56          | 0x37         | 0xC8<br>0xC7 | Enter+UP            | L 38C7           | _                      |
| 58       | 57          | 0x39         | 0xC7         | C-Video 1           | L 39C6           | _                      |
| 59       | 58          | 0x3)         | 0xC5         | C-Video 2           | L 3AC5           | _                      |
| 60       | 59          | 0x3A<br>0x3B | 0xC4         | S-Video 1           | L 3BC4           | _                      |
| 61       | 60          | 0x3D         | 0xC4         | S-Video 2           | L 3CC3           | _                      |
| 62       | 61          | 0x3D         | 0xC2         | OUT                 | L 3DC2           | _                      |
| 63       | 62          | 0x3E         | 0xC2<br>0xC1 | Blank               | L 3DC2           | _                      |
| 68       | 70          | 0x3E         | 0xE1<br>0xB9 | Factory Reset       | L 46B9           | _                      |
| 69       | 70          | 0x40<br>0x47 | 0xB9         | Key Lock            | L 47B8           | _                      |
| 70       | 72          | 0x47<br>0x48 | 0xB8<br>0xB7 | Wake up             | L 48B7           | _                      |
| 70       | 72          | 0x40         | 0xB6         | Standby             | L 49B6           | _                      |
| 72       | 176         | 0x49         | 0xB0<br>0x4F | PIP On              | L B04F           | _                      |
| 72       | 170         | 0xB0         | 0x4E         | PIP Off             | L B14E           | _                      |
| 74       | 177         | 0xB1<br>0xB2 | 0x4D         | Freeze On           | L B14E           | _                      |
| 74<br>75 | 178         | 0xB2<br>0xB3 | 0x4D<br>0x4C | Freeze Off          |                  | _                      |
| 75<br>76 | 179         | 0xB3<br>0xB4 | 0x4C<br>0x4B |                     | L B34C<br>L B44B | _                      |
| 70<br>77 | 180         | 0xB4<br>0xB5 | 0x4B<br>0x4A | Mute On<br>Mute Off |                  | _                      |
|          | -           |              | -            |                     | L B54A           | _                      |
| 78       | 182         | 0xB6         | 0x49         | Blank On            | L B649           | _                      |
| 79       | 183         | 0xB7         | 0x48         | Blank Off           | L B748           | _                      |
| 80       | 184         | OxB8         | 0x47         | Key Lock On         | L B847           | _                      |
| 81       | 185         | 0xB9         | 0x46         | Key Lock Off        | L B946           |                        |
| 82       | 186         | 0xBA         | 0x45         | Output Resolution   |                  | ** is Resolution index |
|          | VP-719DS/V  | 1            |              | VP-723DS/VP-72      |                  | _                      |
|          | 640x480     | L BA45 00    |              | 640x480             | L BA45 00        | _                      |
|          | 800x600     | L BA45 01    |              | 800x600             | L BA45 01        | _                      |
|          | 1024x768    | L BA45 02    |              | 1024x768            | L BA45 02        | _                      |
|          | 1280x1024   | L BA45 03    |              | 1280x1024           | L BA45 03        | _                      |
|          | 1600x1200   | L BA45 04    |              | 1600x1200           | L BA45 04        | _                      |
|          | 852x1024i   | L BA45 05    |              | 852x1024i           | L BA45 05        | _                      |
|          | 1024x1024i  | L BA45 06    |              | 1024x1024i          | L BA45 06        | _                      |
|          | 1366x768    | L BA45 07    |              | 1366x768            | L BA45 07        |                        |
|          | 1365x1024   | L BA45 08    |              | 1365x1024           | L BA45 08        |                        |
|          | 1280x720    | L BA45 09    |              | 1280x720            | L BA45 09        |                        |
|          | 720x483     | L BA45 10    |              | 720x483             | L BA45 10        |                        |
|          | 852x480     | L BA45 11    |              | 852x480             | L BA45 11        |                        |
|          | 1400x1050   | L BA45 12    |              | 1400x1050           | L BA45 12        |                        |
| L        | User Define | L BA45 13    |              | 480P                | L BA45 13        |                        |
|          |             |              |              | 720P                | L BA45 14        |                        |
|          |             |              |              | 1080i               | L BA45 15        |                        |
| L        |             |              |              | User Define         | L BA45 16        |                        |
| 81       | 227         | 0xE3         | 0x1C         | PIP Size            | L E31C **        | ** is PIP size index   |

#### Table 9: RS-232 Read Command

| Command Sent Source K 15EA                                        |   |
|-------------------------------------------------------------------|---|
|                                                                   |   |
|                                                                   |   |
|                                                                   |   |
|                                                                   |   |
|                                                                   |   |
|                                                                   |   |
| Freeze K 1CE3                                                     |   |
|                                                                   |   |
| PIP K 1DE2                                                        |   |
| Mute K 22DD                                                       |   |
|                                                                   |   |
| Blank K 3EC1                                                      |   |
| Key Lock K 47B8                                                   |   |
|                                                                   |   |
| Output Resolution K BA45                                          |   |
|                                                                   |   |
|                                                                   |   |
|                                                                   |   |
|                                                                   |   |
|                                                                   |   |
|                                                                   |   |
|                                                                   |   |
|                                                                   |   |
|                                                                   |   |
|                                                                   |   |
|                                                                   |   |
|                                                                   |   |
| VGA/DVI Resolution K E01F                                         |   |
|                                                                   |   |
|                                                                   |   |
|                                                                   |   |
|                                                                   |   |
|                                                                   |   |
|                                                                   |   |
|                                                                   |   |
|                                                                   |   |
|                                                                   |   |
|                                                                   |   |
|                                                                   |   |
|                                                                   |   |
|                                                                   |   |
| VGA/DVI Refresh rate K E11E                                       |   |
|                                                                   | _ |
| Video Standard K E21D                                             | _ |
|                                                                   |   |
|                                                                   |   |
|                                                                   |   |
|                                                                   |   |
|                                                                   |   |
|                                                                   |   |
|                                                                   | _ |
| PIP Size K E31C                                                   |   |
| PIP Size K E31C                                                   |   |
| PIP Size K E31C                                                   |   |
|                                                                   |   |
| PIP Size K E31C<br>PIP H position K E41B<br>PIP V position K E51A |   |

| Return<br>VGA1     | K 16E9           | -                              |
|--------------------|------------------|--------------------------------|
|                    |                  | -                              |
| VGA2               | K 17E8           | -                              |
| DVI                | K 18E7           | -                              |
| Component          | K 19E6           | -                              |
| C-Video 1          | K 39C6           |                                |
| C-Video 2          | K 3AC5           |                                |
| S-Video 1          | K 3BC4           |                                |
| S-Video 2          | K 3CC3           |                                |
| Freeze On          | K B24D           |                                |
| Freeze Off         | K B34C           | -                              |
| PIP On             | K B04F           |                                |
| PIP Off            | K B14E           |                                |
| Mute On            | K B44B           |                                |
| Mute Off           | K B54A           |                                |
| Blank On           | K B649           |                                |
| Blank Off          | K B748           |                                |
| Key Lock On        | K B847           |                                |
| Key Lock Off       | K B946           |                                |
| 640x480            | K 00FF           |                                |
| 800x600            | K 01FE           | 1                              |
| 1024x768           | K 02FD           | ]                              |
| 1280x1024          | K 03FC           |                                |
| 1600x1200          | K 04FB           | 1                              |
| 852x1024i          | K 05FA           | 1                              |
| 1024x1024i         | K 06F9           | 1                              |
| 1366x768           | K 07F8           | 1                              |
| 1366x1024          | K 08F7           | 1                              |
| 1280x720           | K 09F6           | 1                              |
| 720x483            | K 0AF5           | 1                              |
| 852x480            | K 0BF4           | 1                              |
| 1400x1050          | K 0CF3           | 1                              |
| 480P               | K 0DF2           | 1                              |
| 720P               | K 0EF1           | 1                              |
| 1080i              | K 0FF0           | -                              |
| User Define        | K 10EF           | 1                              |
| 640x480            | K 00FF           | -                              |
| NTSC 60            | K 01FE           | -                              |
|                    | K 02FD           | -                              |
| PAL 50<br>720x400  | K 02FD<br>K 03FC | -                              |
|                    |                  | -                              |
| 800x600<br>832x624 | K 04FB           | -                              |
| 1024x768           | K 05FA<br>K 06F9 | -                              |
|                    | K 07F8           |                                |
| 1024x800           |                  | -                              |
| 1152x870           | K 08F7           | -                              |
| 1280x960           | K 09F6           | -                              |
| 1280x1024          | K 0AF5           |                                |
| 1600x1200          | K 0BF4           |                                |
| 1280x720P          | K 0CF3           |                                |
| 853x480P           | K 0DF2           |                                |
| 1920x1080I         | K 0EF1           |                                |
| 720x576P           | K 0FF0           |                                |
| 1152x900           | K 10EF           |                                |
| 1400x1050          | K 11EE           |                                |
| No Signal          | K FF00           |                                |
| Refresh rate(Hex)  | K ##&&           | ## is Value,&& is ## inve      |
| No Signal          | K FF00           |                                |
| NTSC               | K 01FE           |                                |
| NTSC 4.43          | K 02FD           |                                |
| PAL                | K 03FC           |                                |
| PAL N              | K 04FB           |                                |
| PAL M              | K 05FA           |                                |
| SECAM              | K 06F9           |                                |
| PAL 60             | K 07F8           |                                |
| NTSC 4.43 50       | K 08F7           | ]                              |
| No Signal          | K FF00           | 1                              |
| 1/25               | K 00FF           | 1                              |
| 1/16               | K 01FE           | 1                              |
| 1/9                | K 02FD           | 1                              |
| 1/4                | K 03FC           | 1                              |
| Split              | K 04FB           | 1                              |
| H position(Hex)    | K ##&&           | ## is Value,&& is ## inve      |
|                    |                  | I III IS VAIUC, CCC IS ## IIIV |

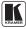

#### LIMITED WARRANTY

Kramer Electronics (hereafter Kramer) warrants this product free from defects in material and workmanship under the following terms.

#### HOW LONG IS THE WARRANTY

Labor and parts are warranted for three years from the date of the first customer purchase.

#### WHO IS PROTECTED?

Only the first purchase customer may enforce this warranty.

#### WHAT IS COVERED AND WHAT IS NOT COVERED

Except as below, this warranty covers all defects in material or workmanship in this product. The following are not covered by the warranty:

- Any product which is not distributed by Kramer, or which is not purchased from an authorized Kramer dealer. If you are uncertain as to whether a dealer is authorized, please contact Kramer at one of the agents listed in the web site www.kramerelectronics.com.
- 2. Any product, on which the serial number has been defaced, modified or removed.
- 3. Damage, deterioration or malfunction resulting from:
  - i) Accident, misuse, abuse, neglect, fire, water, lightning or other acts of nature
  - ii) Product modification, or failure to follow instructions supplied with the product
  - iii) Repair or attempted repair by anyone not authorized by Kramer
  - iv) Any shipment of the product (claims must be presented to the carrier)
  - v) Removal or installation of the product
  - vi) Any other cause, which does not relate to a product defect
  - vii) Cartons, equipment enclosures, cables or accessories used in conjunction with the product

#### WHAT WE WILL PAY FOR AND WHAT WE WILL NOT PAY FOR

- We will pay labor and material expenses for covered items. We will not pay for the following:
- 1. Removal or installations charges.
- Costs of initial technical adjustments (set-up), including adjustment of user controls or programming. These costs are the responsibility of the Kramer dealer from whom the product was purchased.
- Shipping charges.

#### HOW YOU CAN GET WARRANTY SERVICE

- 1. To obtain service on you product, you must take or ship it prepaid to any authorized Kramer service center.
- Whenever warranty service is required, the original dated invoice (or a copy) must be presented as proof of warranty coverage, and should be included in any shipment of the product. Please also include in any mailing a contact name, company, address, and a description of the problem(s).
- 3. For the name of the nearest Kramer authorized service center, consult your authorized dealer.

#### LIMITATION OF IMPLIED WARRANTIES

All implied warranties, including warranties of merchantability and fitness for a particular purpose, are limited in duration to the length of this warranty.

#### EXCLUSION OF DAMAGES

The liability of Kramer for any effective products is limited to the repair or replacement of the product at our option. Kramer shall not be liable for:

- Damage to other property caused by defects in this product, damages based upon inconvenience, loss of use of the product, loss of time, commercial loss; or:
- Any other damages, whether incidental, consequential or otherwise. Some countries may not allow limitations on how long an implied warranty lasts and/or do not allow the exclusion or limitation of incidental or consequential damages, so the above limitations and exclusions may not apply to you.

This warranty gives you specific legal rights, and you may also have other rights, which vary from place to place.

NOTE: All products returned to Kramer for service must have prior approval. This may be obtained from your dealer.

This equipment has been tested to determine compliance with the requirements of:

| EN-50081: | "Electromagnetic compatibility (EMC);                            |
|-----------|------------------------------------------------------------------|
|           | generic emission standard.                                       |
|           | Part 1: Residential, commercial and light industry"              |
| EN-50082: | "Electromagnetic compatibility (EMC) generic immunity standard.  |
|           | Part 1: Residential, commercial and light industry environment". |
| CFR-47:   | FCC Rules and Regulations:                                       |
|           | Part 15: "Radio frequency devices                                |
|           | Subpart B – Unintentional radiators"                             |

#### CAUTION!

- Servicing the machines can only be done by an authorized Kramer technician. Any user who makes changes or modifications to the unit without the expressed approval of the manufacturer will void user authority to operate the equipment.
- Solution Use the supplied DC power supply to feed power to the machine.
- Delase use recommended interconnection cables to connect the machine to other components.

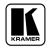

For the latest information on our products and a list of Kramer distributors, visit our Web site: www.kramerelectronics.com. Updates to this user manual may be found at http://www.kramerelectronics.com/manuals.html. We welcome your questions, comments and feedback.

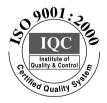

CE

Kramer Electronics, Ltd. Web site: www.kramerelectronics.com E-mail: info@kramerel.com P/N: 2900–0137320 REV 4